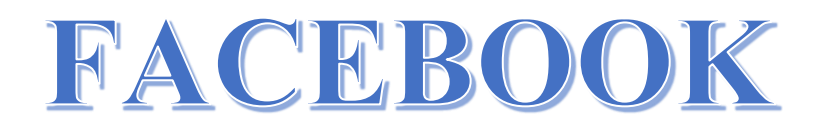

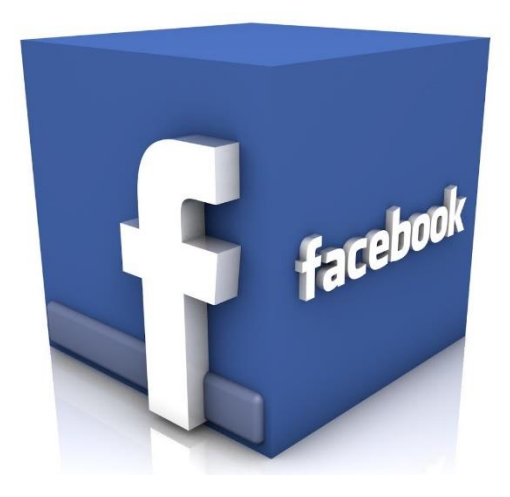

Facebook / par Denis Théorêt / Juin 2015

# Table des matières

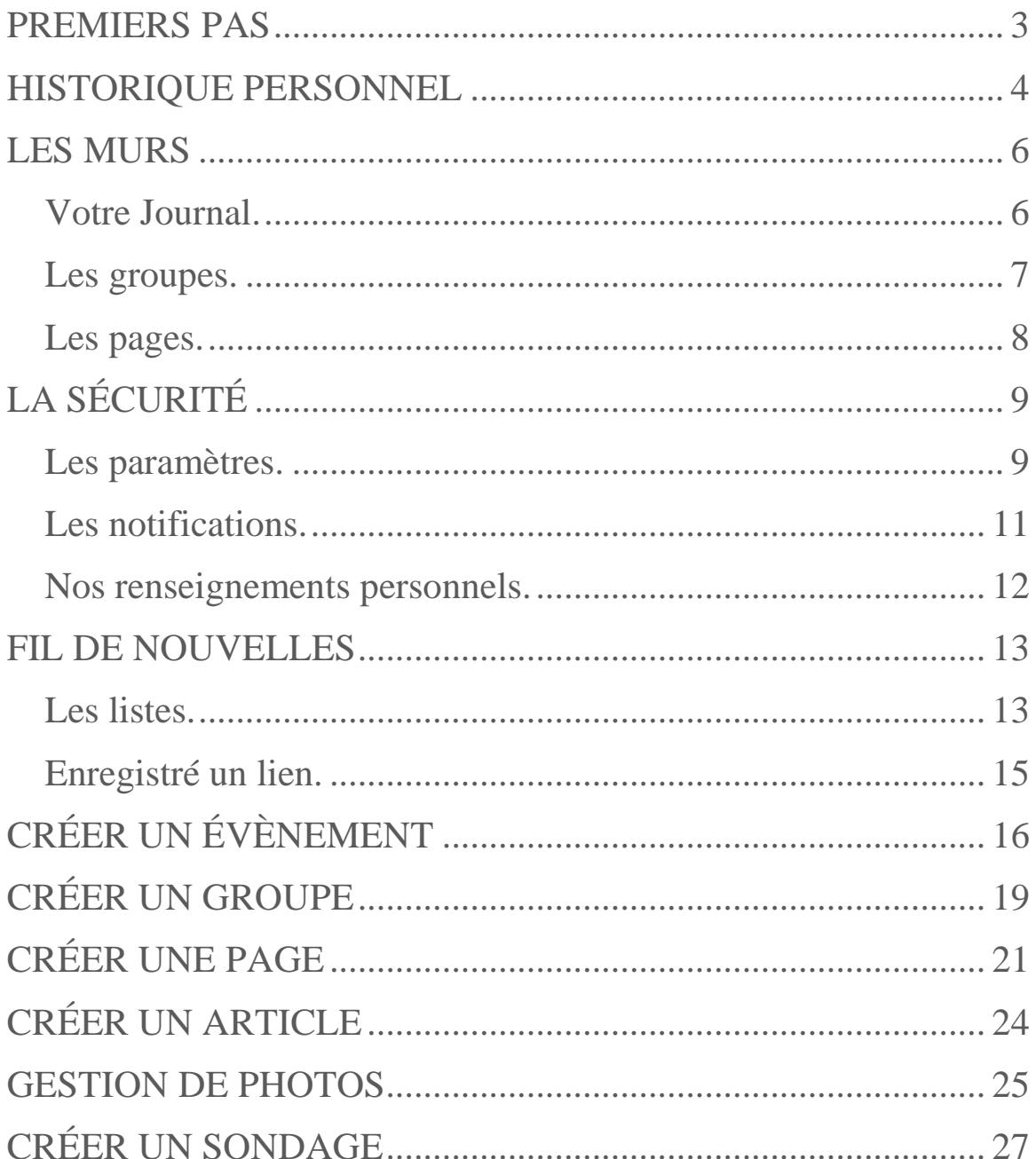

#### **PREMIERS PAS**

<span id="page-2-0"></span>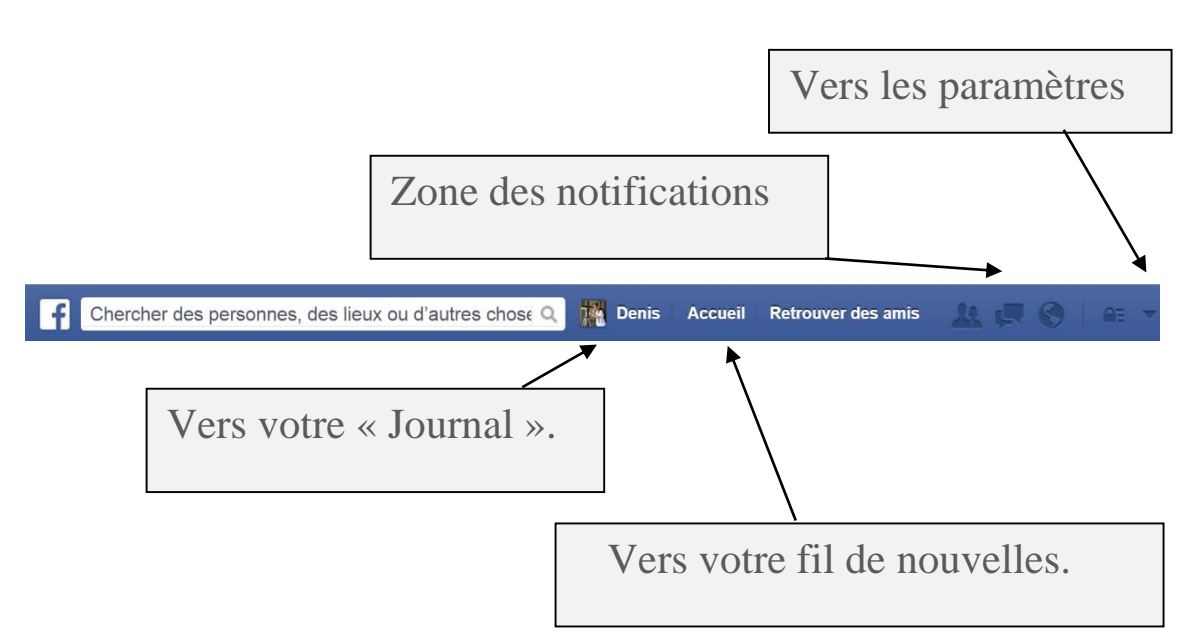

À l'ouverture de Facebook, on se trouve sur « Accueil ». Cet endroit est votre fil de nouvelles ou d'actualité qui sont en fait des raccourcis vers les différentes publications de vos amis, groupes ou pages.

Idéalement, on publie ou commente une publication directement sur un des murs possibles, soit le vôtre ou celui de vos amis, une page ou un groupe ou encore sur une invitation pour un évènement. Ceci évite de publier vers un lien, par exemple, qui serait une page dont les publications sont publiques.

Toujours s'assurer, si on a cliqué sur un vidéo, par exemple, que l'adresse sécurisée de Facebook est dans la barre de votre navigateur.

https://www.facebook.com

#### <span id="page-3-0"></span>**HISTORIQUE PERSONNEL**

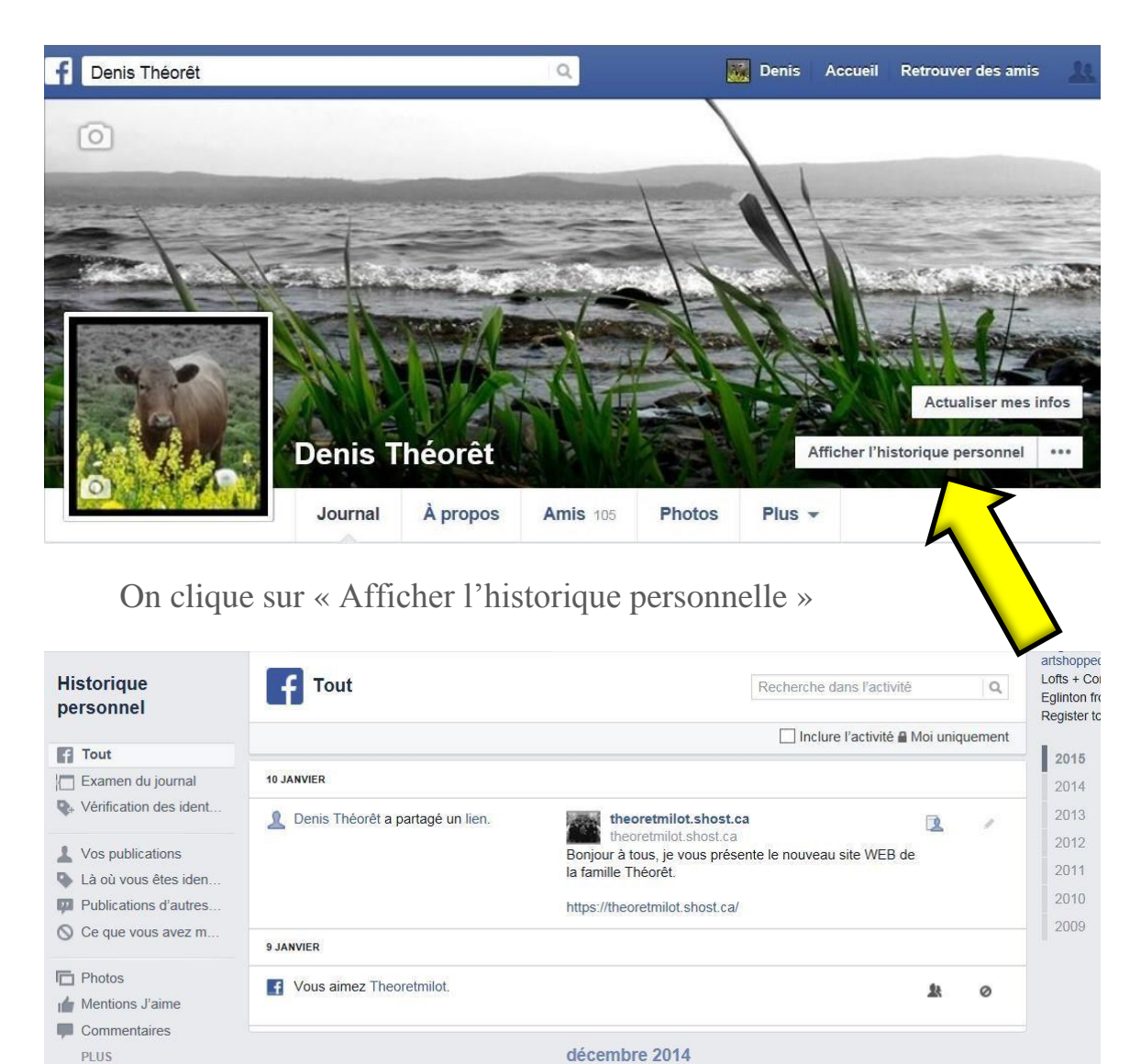

Le menu de gauche indique quel genre d'historique vous désirez : vos Photos, vos **Commentaires** ou vos **Mentions J'aime** par exemple.

Le menu de droite indique l'année où vous désirez effectuer une recherche.

Le **PLUS**, en bas du menu de gauche, permet d'augmenter les choix du menu.

PLUS

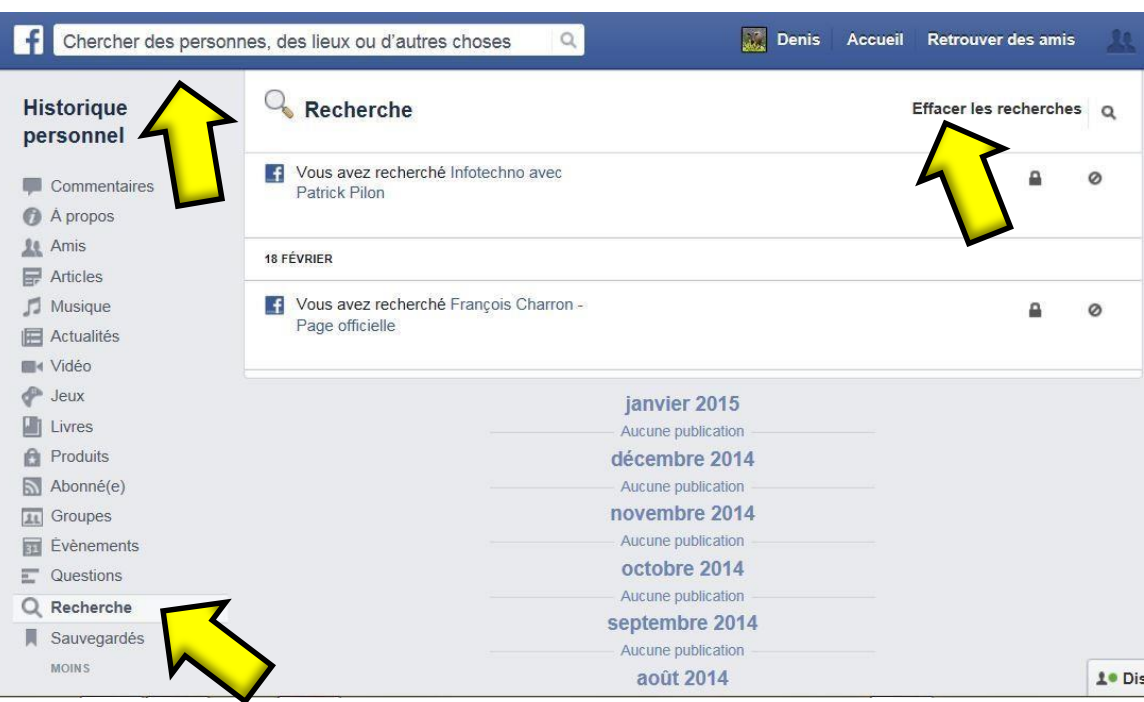

Le sous menu **Recherche** est le seul choix de l'historique qui permet d'effacer d'un clic tout ce qui a trait aux recherches.

Par recherche, on veut dire, tout ce que vous avez tapé dans la barre **Chercher des personnes, des lieux ou d'autres choses.**

En cliquant sur **Effacer les recherches,** vous effacez toutes les recherches effectuées depuis l'ouverture de votre compte.

Les logos à gauche indiquent quels genres de résultats vous voulez modifier.

Le petit crayon à droite, en cliquant dessus, vous invite à masquer, supprimer, autoriser etc.

Les logos à gauche du crayon peuvent vous permettre parfois de changer qui va pouvoir voir une publication.

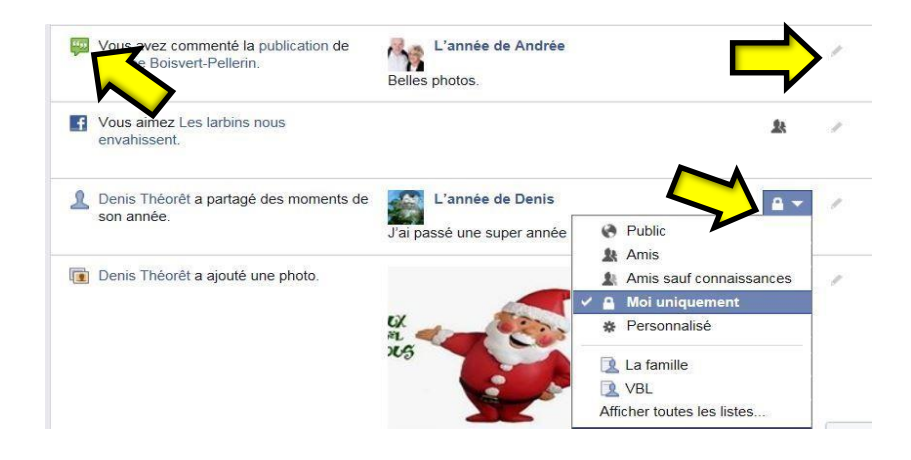

#### **LES MURS**

<span id="page-5-0"></span>Il existe 4 endroits où l'on peut publier des commentaires, photos, vidéos ou des liens.

<span id="page-5-1"></span>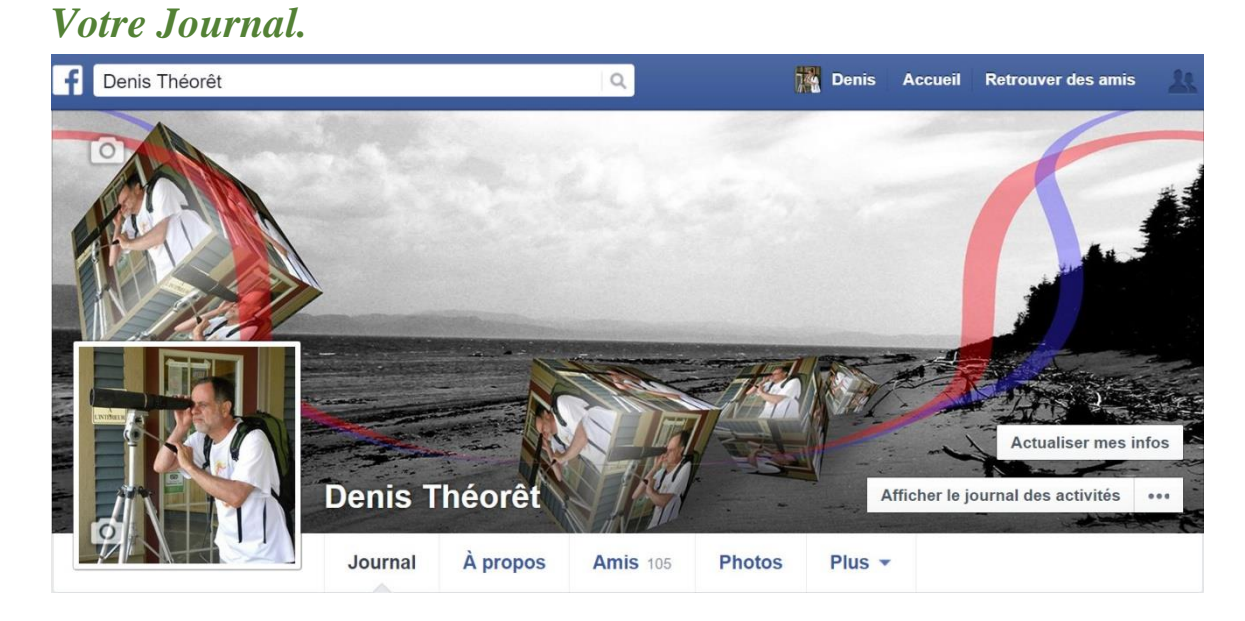

Sur votre journal, vous contrôlez tout ce qui se publie et à qui cela s'adresse.

Sur le mur de vos amis, vous ne pouvez contrôler à qui va s'adresser les publications.

Parfois, des amis ne permettent pas que l'on publie sur leur mur, ou des personnes qui ne sont pas nos amis le permettent.

Donc, votre mur et celui de vos amis sont fort différents.

### <span id="page-6-0"></span>*Les groupes.*

Un troisième mur existe, c'est celui des groupes. Ce genre de mur, le secret entre autres, est fort intéressant car c'est un lieu commun où vous pourrez publier en toute intimité car seuls les membres y sont invités.

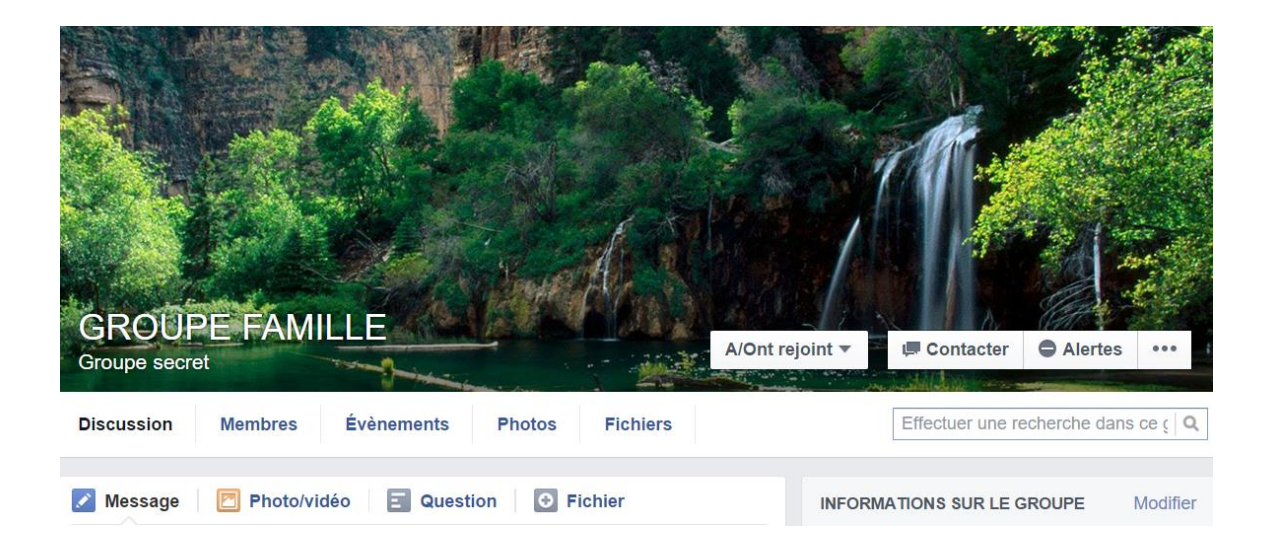

## <span id="page-7-0"></span>*Les pages.*

Sur une page, vous pourrez aussi publier mais à la discrétion de l'administrateur. Toutefois, en cet endroit, tout est du domaine public.

Pour permettre de voir une page sur son fil de nouvelles, il suffit de cliquer J'aime.

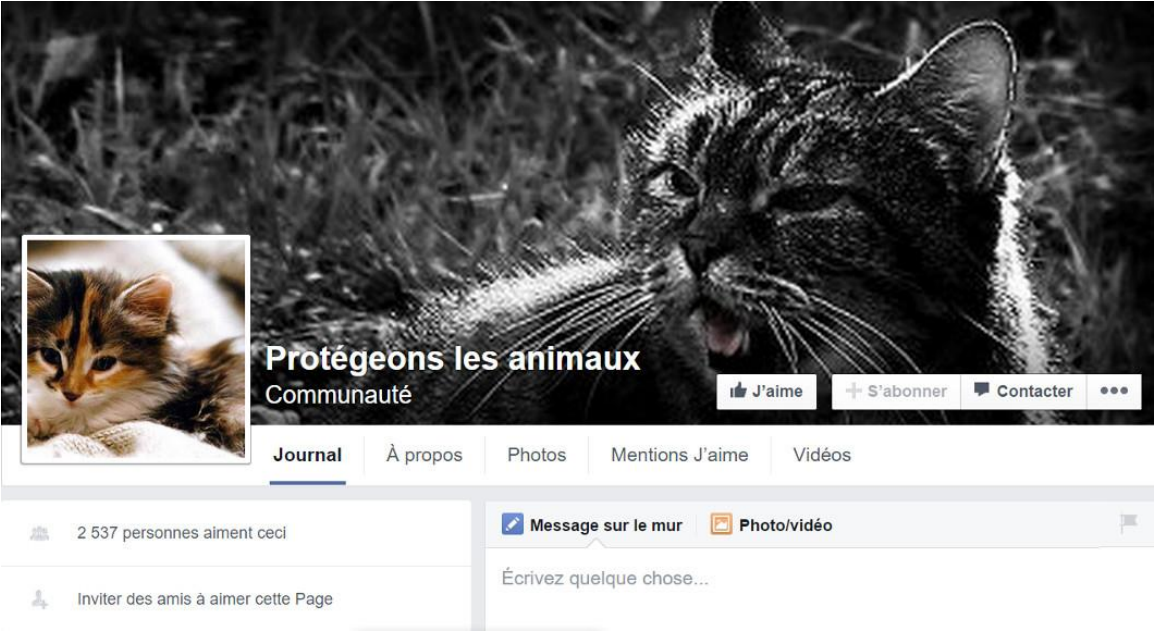

# **LA SÉCURITÉ**

### <span id="page-8-1"></span><span id="page-8-0"></span>*Les paramètres.*

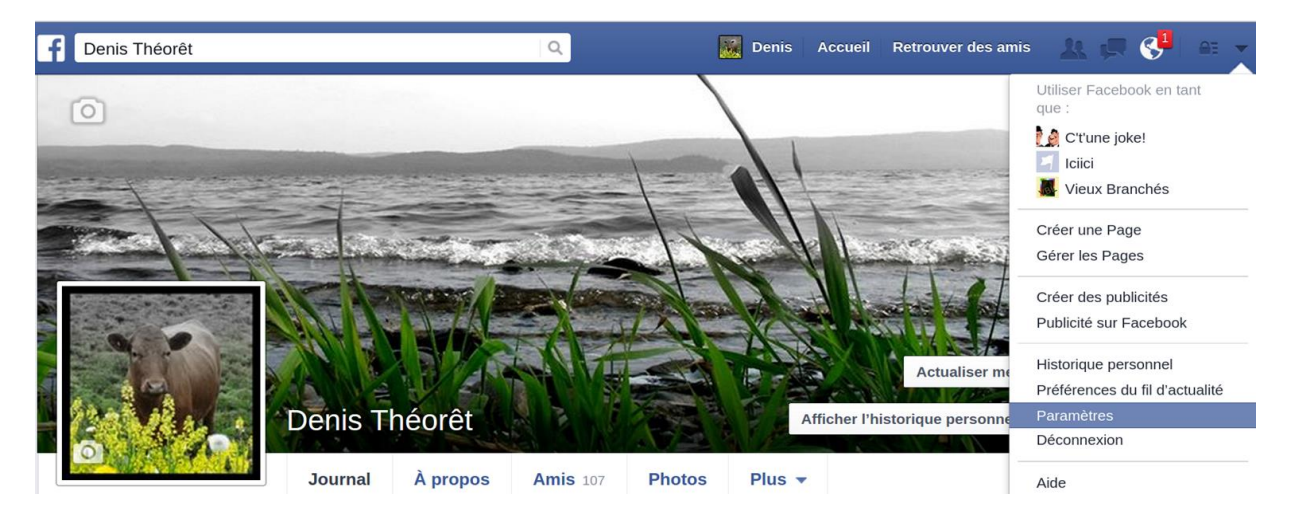

En premier, il faut ouvrir les *PARAMÈTRES*.

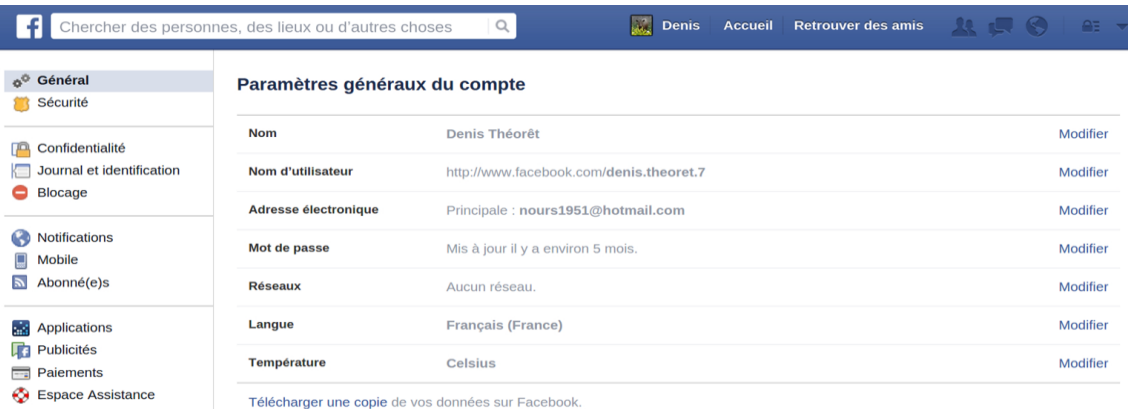

Puis, l'idéal est de passer en revue toutes les sections et modifier ce qui nous convient. Ici, nous verrons les onglets: *GÉNÉRAL, SÉCURITÉ, CONFIDENTIALITÉ et NOTIFICATIONS*.

Pour l'onglet *GÉNÉRAL*, il suffit de cliquer sur MODIFIER pour changer les renseignements dans la fenêtre qui va s'ouvrir. Concernant la *SÉCURITÉ*, les différentes options vous permettent de préciser vos choix.

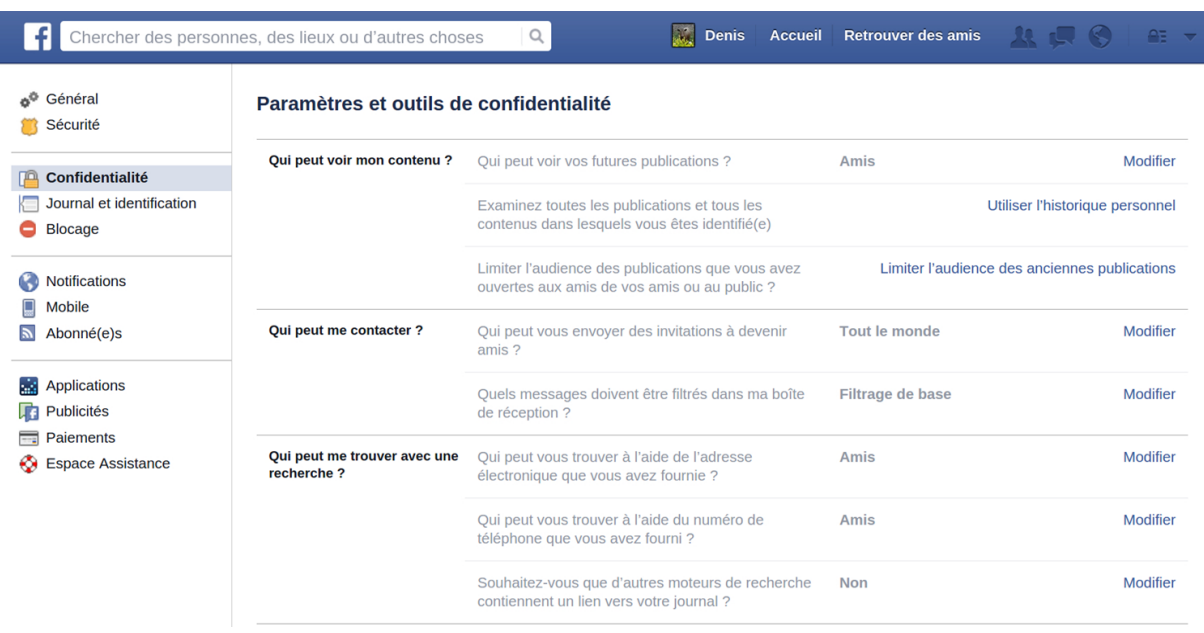

Au niveau de la *CONFIDENTIALITÉ*, si vous ne voulez pas que vos publications sur votre mur soient vues par le public, il faut s'assurer que dans la section *Qui peut voir mon contenu,* il soit indiqué *Amis.*

S'il n'est pas indiqué *Non* pour les moteurs de recherche, une simple recherche dans *GOOGLE*, par exemple, peut mener à votre compte.

Aussi, si vous ne voulez aucune demande d'amitié sur Facebook, vous aurez à modifier la section *Qui peut me contacter*.

# <span id="page-10-0"></span>*Les notifications.*

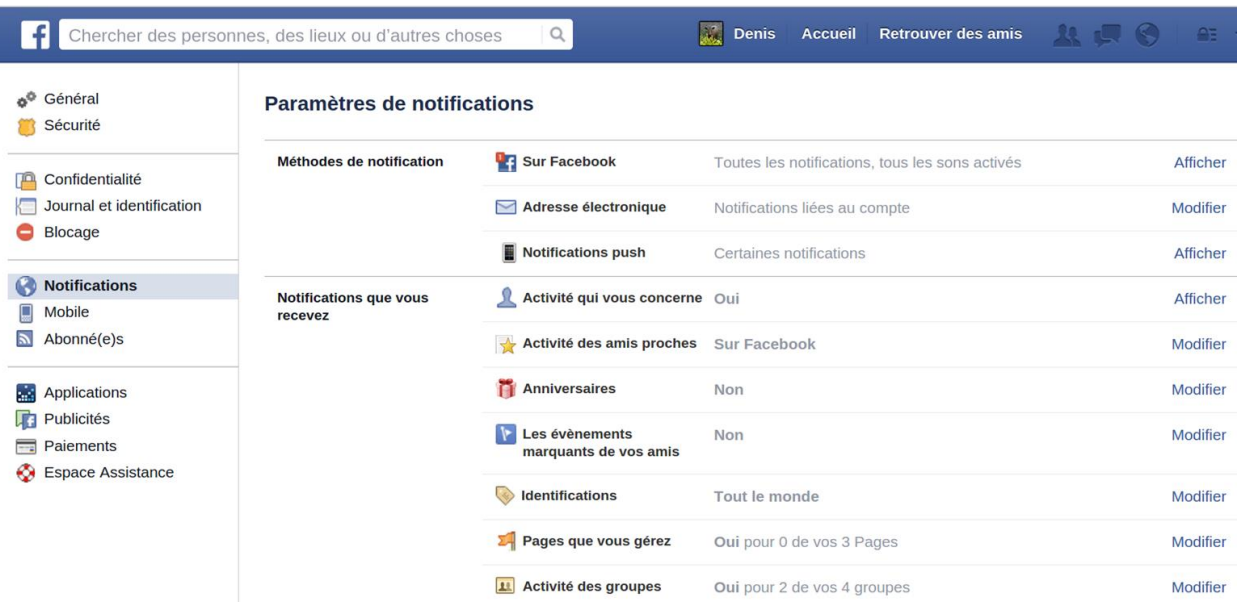

Une chose qui est intéressante à savoir, c'est la gestion des notifications que Facebook envoie à votre adresse courriel.

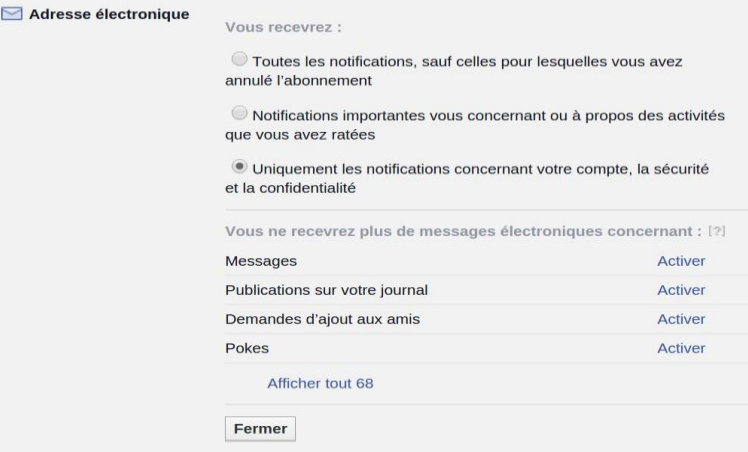

Si vous choisissez *Uniquement les notifications concernant votre compte*, vous ne recevrez plus les multiples notifications plus ou moins importantes de Facebook sauf celles de sécurité et de confidentialité.

Si par malheur, vous recevez tout de même des notifications et cherchez à les faire disparaître, en bas du courriel il y a toujours une note qui vous invite à les enlever.

# <span id="page-11-0"></span>*Nos renseignements personnels.*

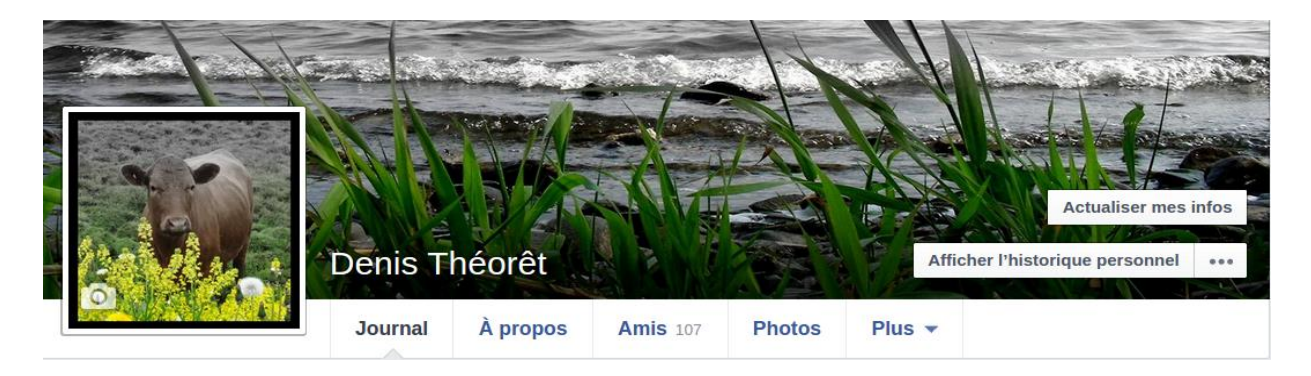

Maintenant, nous allons voir comment modifier nos renseignements personnels.

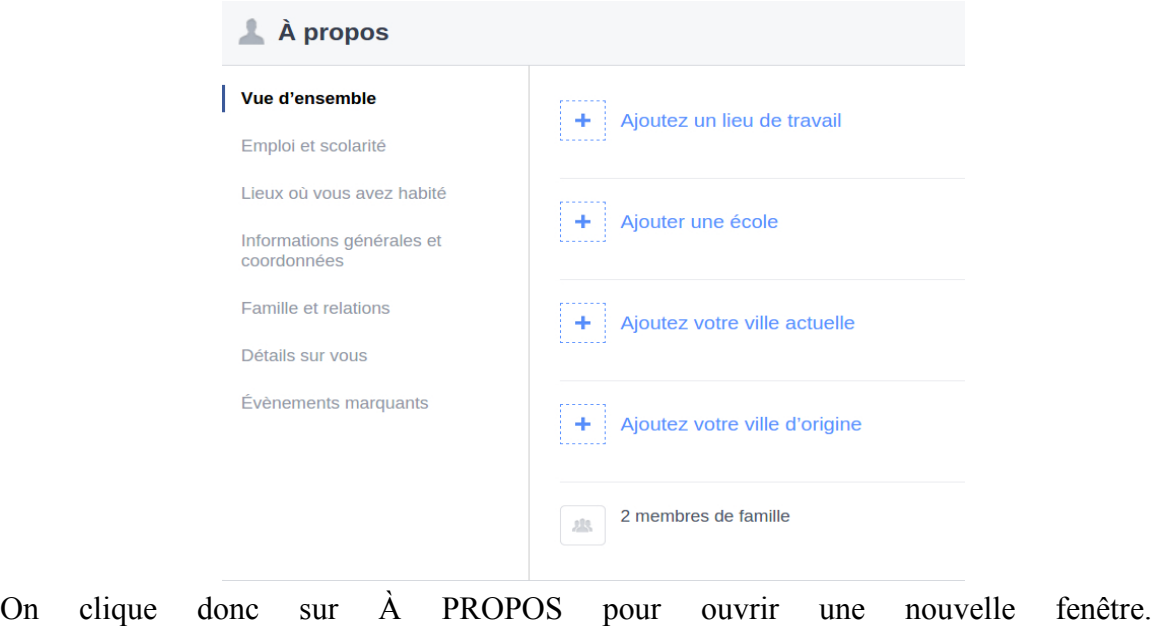

Pour ajouter des informations, il suffit de cliquer sur les différentes sections et onglets offerts.

Pour modifier des informations, parfois il faut passer la souris vers la droite des sections pour faire apparaître un menu contextuel qui vous permettra de modifier l'information.

#### **FIL DE NOUVELLES**

### <span id="page-12-1"></span><span id="page-12-0"></span>*Les listes.*

Les listes servent à visualiser son *fil d'actualité* (ou de nouvelles) avec seulement des publications de page, groupe ou amis de son choix. Aussi, à décider qui va voir ses publications sur son journal.

Si on veut créer une liste comprenant seulement des pages qu'on aime, on doit configurer la liste *Toutes les pages* qu'on trouve dans la section *amis* du *fil de nouvelles* ou, dans la même section, créer une liste personnalisée.

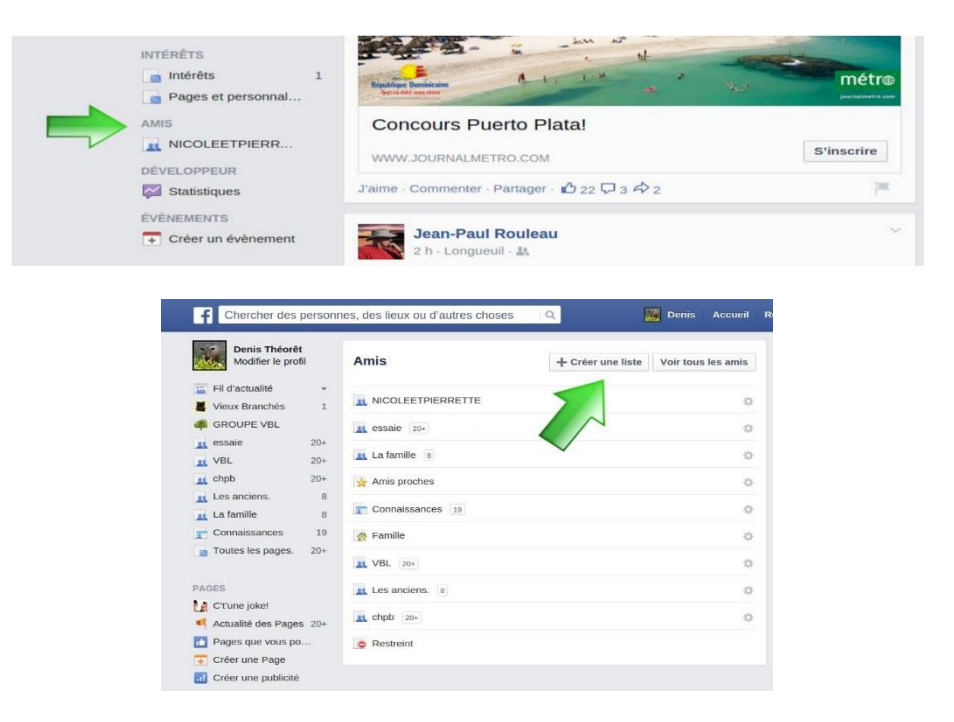

Une liste se personnalise dans le menu *Gérer la liste*, section *Modifier la liste.*

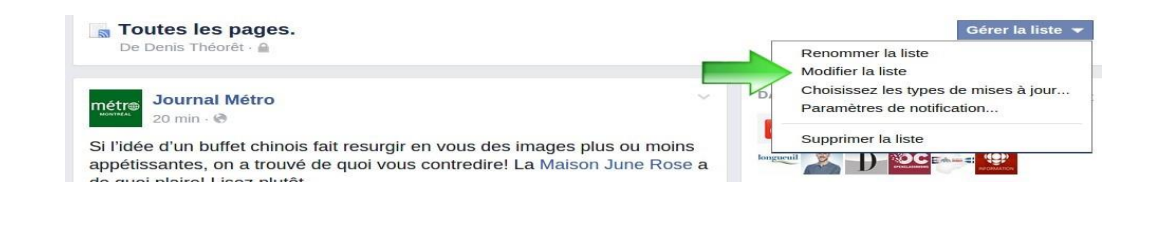

Pour ajouter des pages dans une liste, on ouvre le menu *Dans cette liste* et on clique sur *Pages.*

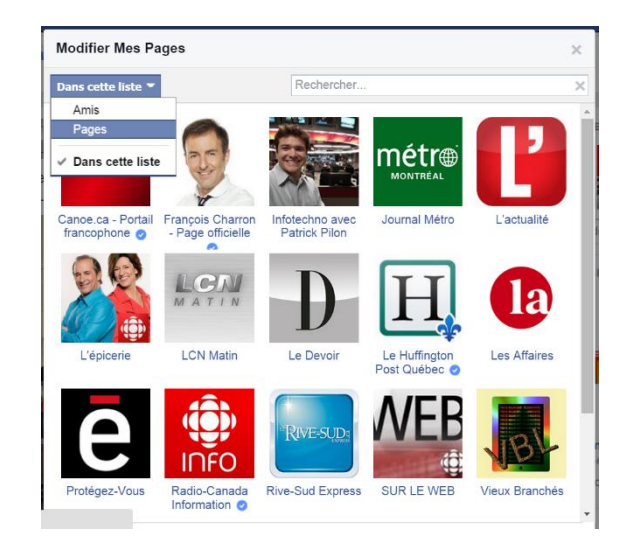

Toutes les pages que vous aimez seront affichées et vous aurez à cliquer sur celles que vous voudrez dans cette liste. Si vous cliquez une deuxième fois, cela enlèvera la page de la liste. Cela n'affectera pas les pages que vous aimez, mais seulement la liste en question qui est personnelle et que vous, seulement, avez accès.

### <span id="page-14-0"></span>*Enregistré un lien.*

Pour sauvegarder maintenant une publication, vous aurez à cliquer sur le petit **V** à droite de la publication. Ce **V** apparaît en passant la souris devant. Ensuite, on clique sur *Sauvegarder*.

La publication sera sauvegardée pour une lecture ultérieure.

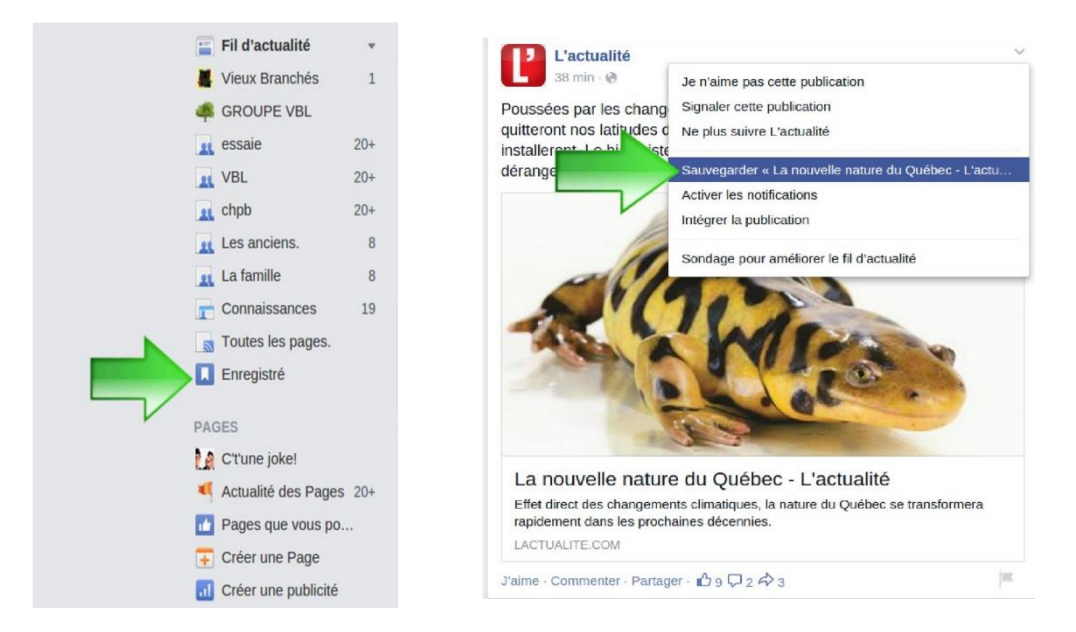

Les publications enregistrées se retrouveront maintenant dans la section *Enregistré* du *Fil de nouvelles.* Lorsqu'on clique sur *Enregistré*, la nouvelle fenêtre nous présente toutes les publications enregistrées et on peut les consulter en choisissant les sections appropriées. En résumé, une liste contenant des pages nous permet de filtrer son *Fil de nouvelles* avec seulement ce que l'on aime voir et les publications enregistrées nous permettent de les lire plus attentivement au moment désiré.

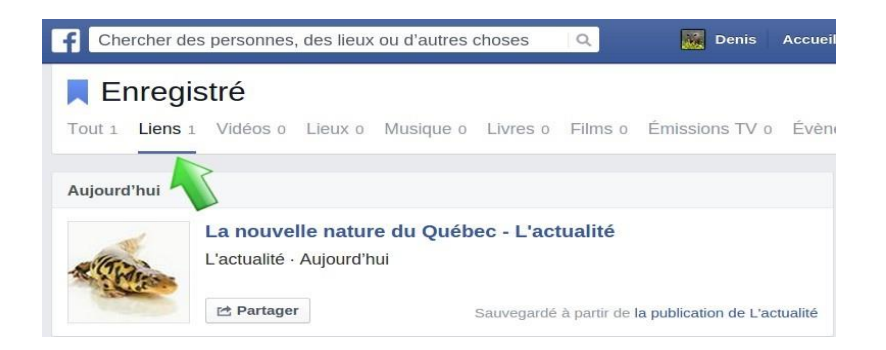

## **CRÉER UN ÉVÈNEMENT**

<span id="page-15-0"></span>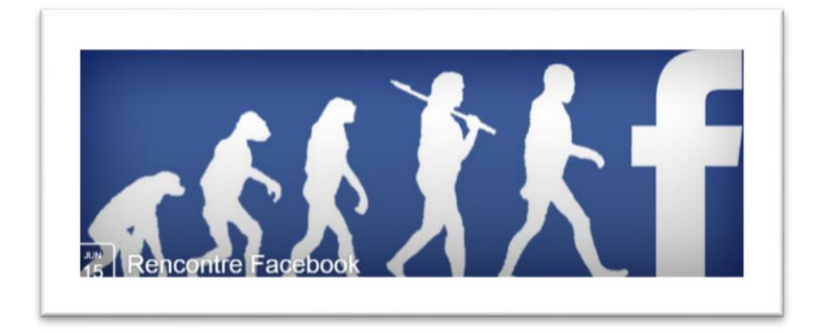

Au menu principal, option Accueil et dans le menu à gauche, on déroule vers les Évènements. On clique par la suite sur Créer un évènement.

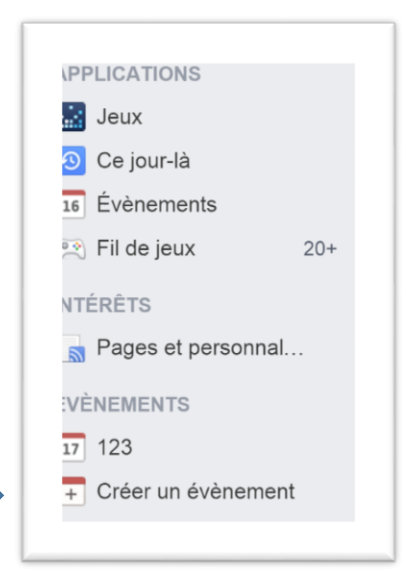

On choisit le nom pour l'évènement, le détail, le lieu, la date et l'heure. En cochant «Les invités peuvent convier des amis», le nombre de participants augmente de façon exponentielle.

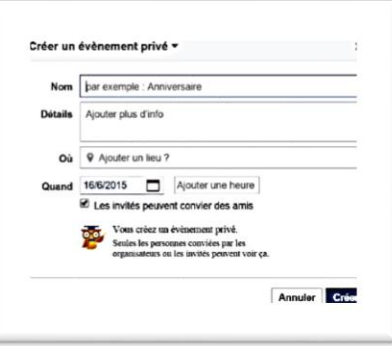

Dans la section « Passés» on peut voir les évènements qui ont eu lieu.

En ajoutant une photo de son choix parmi nos photos, cela rend l'évènement plus attirant.

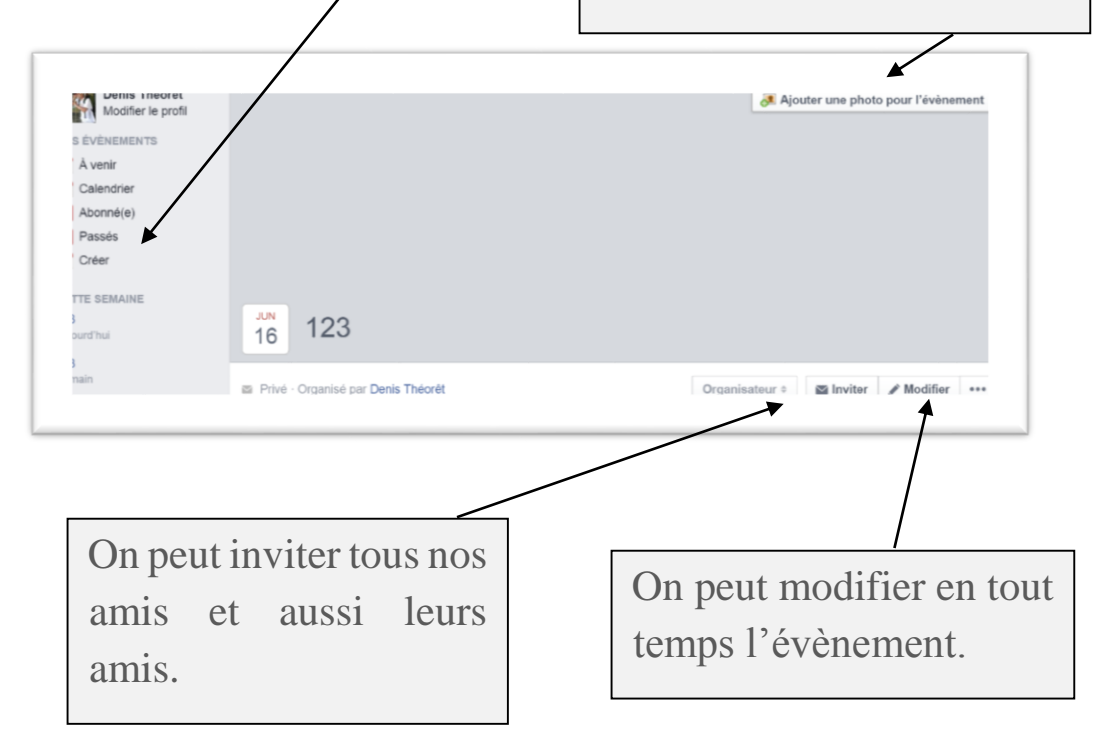

On peut aussi publier un commentaire, placer une photo ou une vidéo ou encore faire un sondage sous forme de « Questions ».

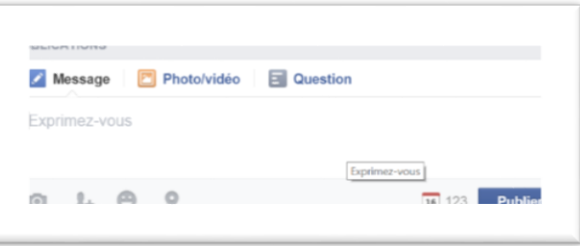

Envoyer un message personnel aux invités rend l'évènement plus tentant.

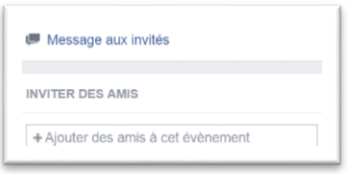

Les invitations aux évènements apparaîtront dans la zone de notifications sur le journal des invités.

### **CRÉER UN GROUPE**

<span id="page-18-0"></span>Dans le menu « Accueil », section à gauche des groupes on clique sur « Créer un groupe ».

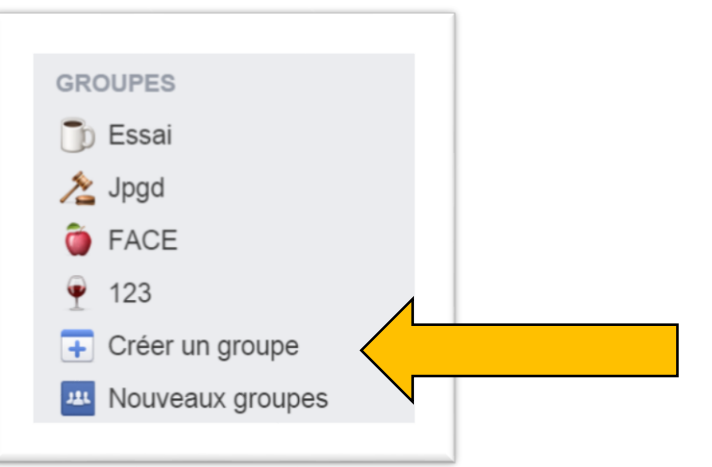

On écrit le nom du groupe et on choisit le type de groupe désiré. Le choix « secret » est celui qui permet la plus grande discrétion.

On commence par ajouter un membre avant de faire « Créer ».

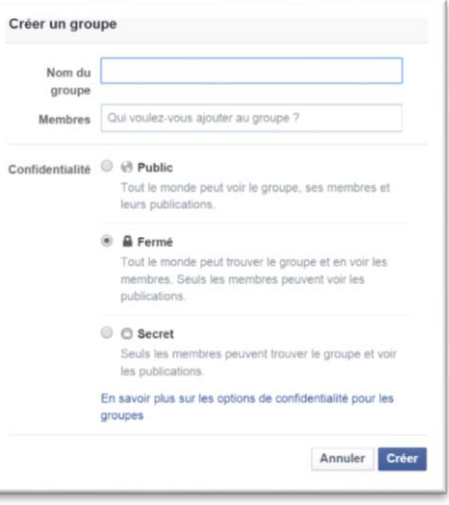

On choisit ensuite un icône pour le groupe.

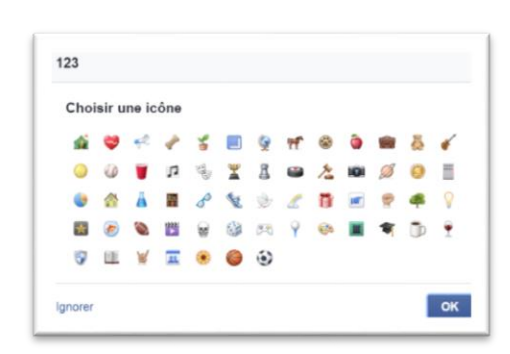

On peut télécharger une photo pour la couverture ou ajouter des membres en cliquant sur « Membre ».

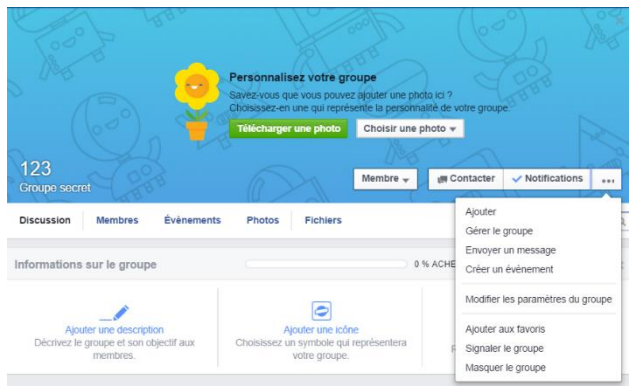

Ensuite, on clique sur « Modifier les paramètres du groupe ».

En plus de modifier ses descriptions, il faut choisir qui peut publier ou si cela demande une permission.

Si on quitte le goupe, le rôle d'administrateur sera donné à un autre membre.

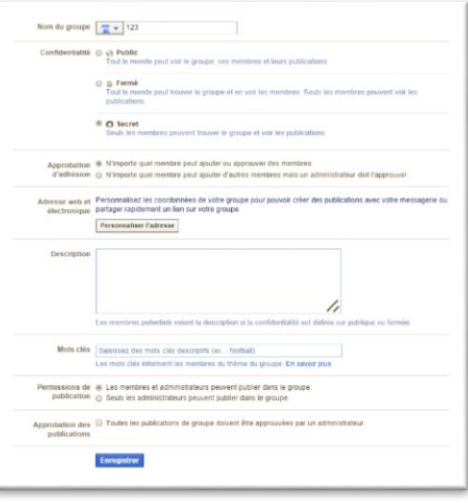

Donc, si on veut annuler le groupe, il faut supprimer les membres et demeurer le dernier avant de quitter le groupe qu'on a créé.

<span id="page-20-0"></span>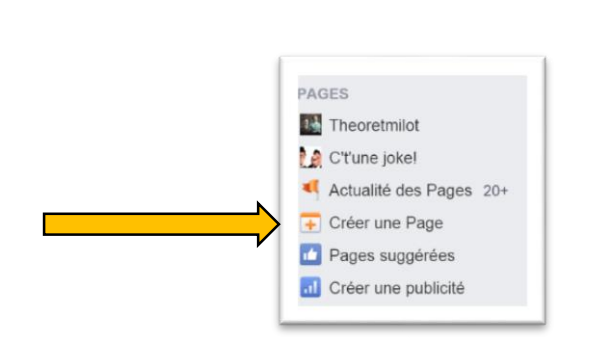

Dans votre « Accueil », section du menu « Pages », on commence par cliquer « Créer un Page ».

**CRÉER UNE PAGE**

Pour éviter d'être associé à un projet commercial, on choisit l'option « Cause ou communauté ».

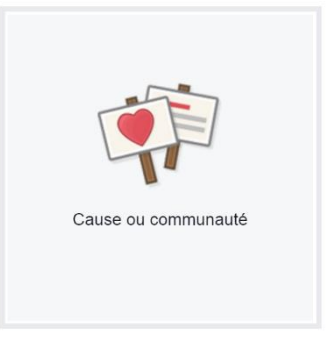

Vous aurez par la suite à nommer la page pour avoir différentes options.

On choisit une description de sa page, une photo de profil ou *Ajouter aux favoris* notre nouvelle page pour qu'elle se retrouve en haut du menu du fil d'actualité.

Au niveau de l'audience, on décide comment Facebook va gérer ses propositions à nos amis.

Une page Facebook demeure visible pour tous, elle est publique. Par contre, vous demeurez l'administrateur et vous pouvez supprimer les publications ou bannir des personnes.

Une page peut aussi commenter une autre page en s'affichant comme page ou par son nom personnel.

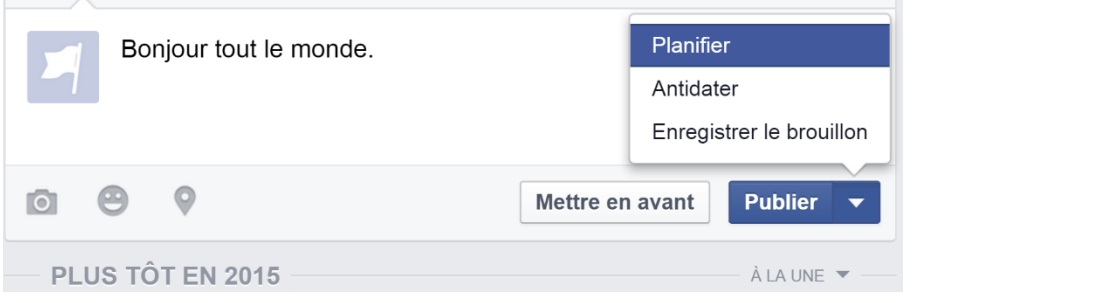

Concernant les publications, on a le choix de planifier les publications en choisissant une heure ou une date différente.

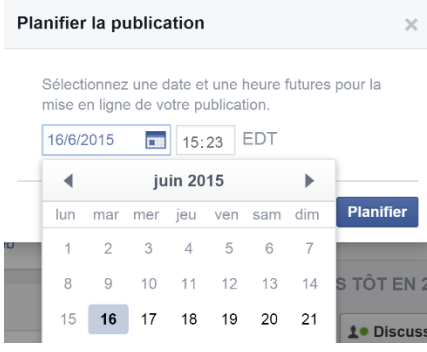

**Contract** 

Avec l'outil de publication, on peut voir les statistiques pour chaque publication.

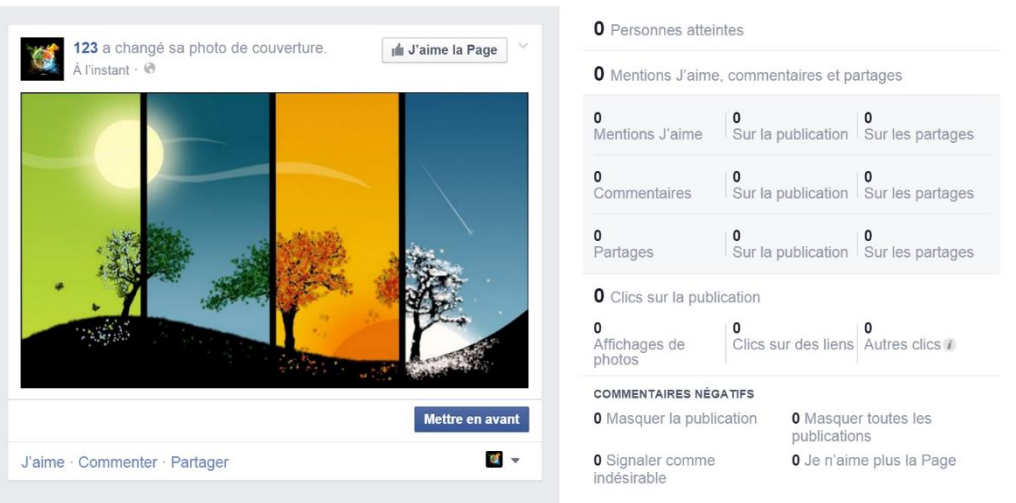

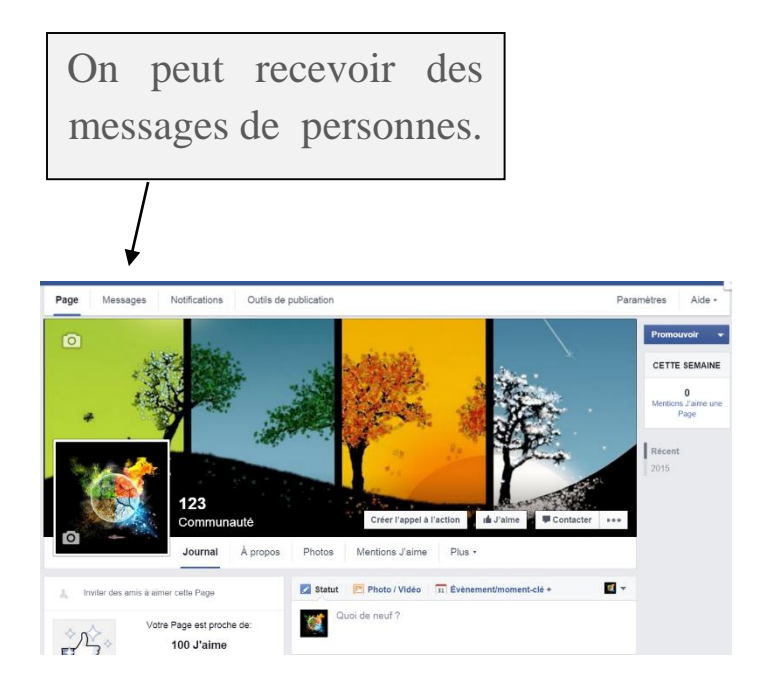

Les gens qui verront la page pourront cliquer « J'aime ». C'est cette option qui va faire apparaître l'option statistique.

Avec la section « Paramètres », vous pourrez configurer la page à volonté.

La section « Historique personnel » est aussi un outil pratique pour retrouver une publication.

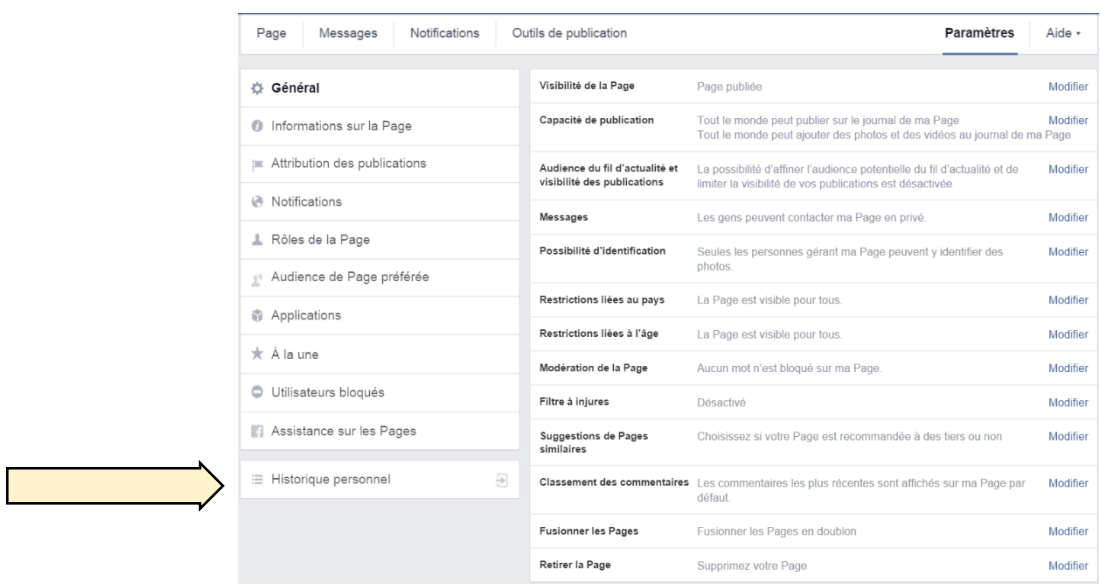

### **CRÉER UN ARTICLE**

<span id="page-23-0"></span>En dessous de notre photo de couverture, sur notre journal, on clique sur « Plus » et « Gérer les sections » pour placer un crochet devant « Articles ». Ensuite, sur le menu « Plus/Articles », on ouvre pour choisir « Ajouter un article ».

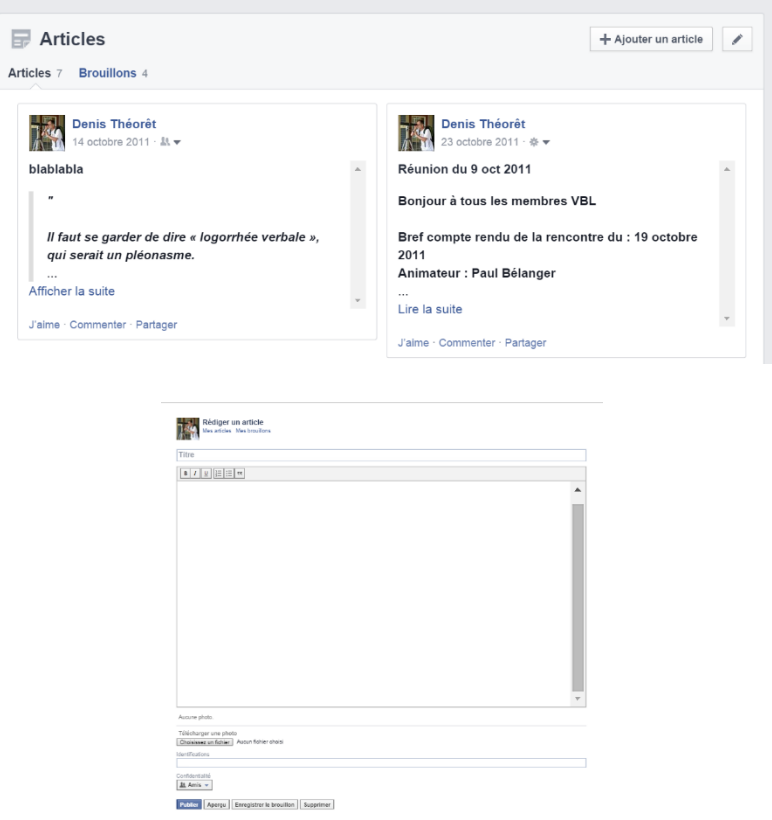

On choisit le « Titre ».

Ensuite, on peut modifier l'article avec une mise en forme simple ou ajouter des photos depuis nos documents. Avant de publier, on peut avoir un « Aperçu » et enregistrer un « Brouillon ».

#### **GESTION DE PHOTOS**

<span id="page-24-0"></span>En dessous de notre photo de page couverture, on clique sur « Photos ».

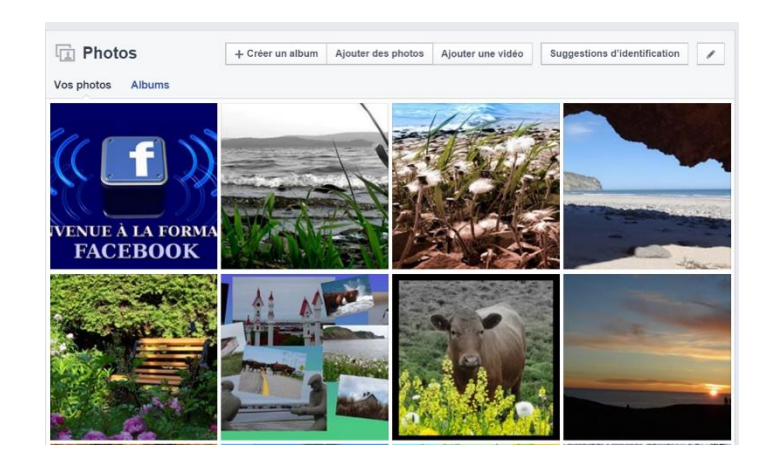

Depuis cette section, on peut créer un album, ajouter des photos ou vidéos. D'emblée, on se trouve sur la section « Vos photos ». Idéalement, on clique sur « Albums » pour voir les choix.

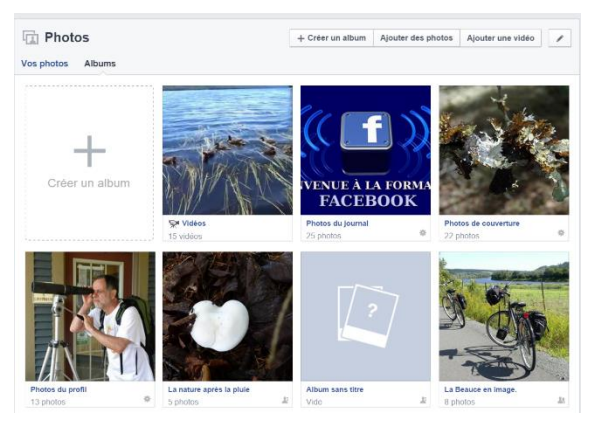

Sur cette section, on trouve l'album pour les vidéos et les albums pour les photos. L'album « Photos de couverture » et « Photos de profil » sont du domaine public. Toutes les photos publiées sur votre journal sont dans l'album « Photos du journal ».

Pour modifier la confidentialité des photos (qui ne sont pas du domaine public), on ouvre un album et en choisissant une photo on clique sur « Modifier ». Pour télécharger une photo vers ses documents, on passe la souris sur la photo et dans le menu qui apparaît en bas de la photo, on choisit « Option » puis « Télécharger ».

### **CRÉER UN SONDAGE**

<span id="page-26-0"></span>On peut créer un sondage à partir d'un groupe ou un évènement. Au-dessus de « Exprimez-vous », on choisit « Questions ».

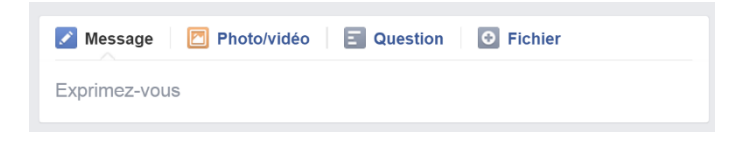

On commence donc par poser une première question.

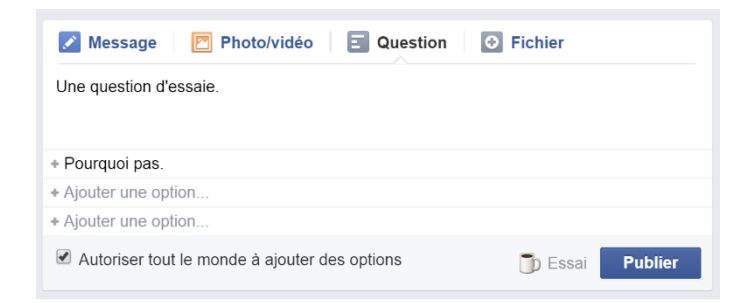

On peut ajouter des options et autoriser tout le monde à ajouter des options. Par la suite, on clique sur « Publier ».

Des vignettes des photos de profil apparaîtront à droite du sondage et permettent de voir le nombre de votes.

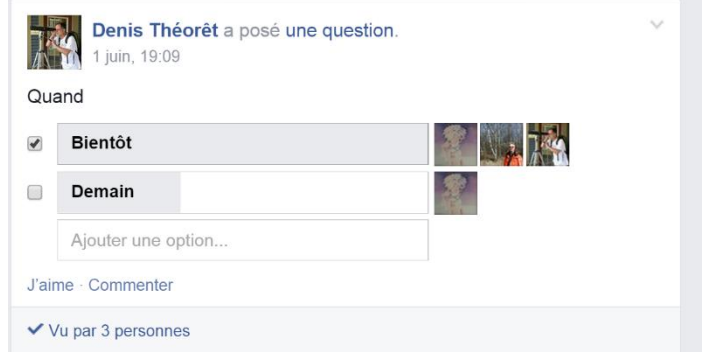